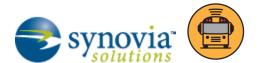

# Student Ridership Proxy and Reports

Your parents can use the *Here Comes the Bus* website and app to see their students' scan activity, even if you don't have *Here Comes the Bus* as a module for your organization. Silverlining provides a proxy that opens the same *Here Comes the Bus* environment right from the software. In addition, it has detailed reports that you can run to get information about your organization's Student Ridership accounts.

#### HERE COMES THE BUS PROXY FOR STUDENT RIDERSHIP INFORMATION

If a parent needs help accessing his or her student's Student Ridership information using *Here Comes the Bus*, you can access *Here Comes the Bus* through Silverlining using the proxy.

*NOTE: You must have Administrator privileges to open a parent's account with the* Here Comes the Bus *Proxy*.

To use the proxy, follow these steps:

Click the Quick Search icon ( ) at the top left of the screen in Silverlining.
 The initial Quick Search screen is blank, and below the menu bar is a data entry box in which you can enter your search criteria, as shown in Figure 1. You can type part of the parent name for your search and the wildcard character %, such as Smit% or %Smit%.

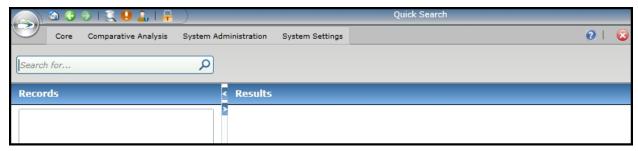

Figure 1: You can launch the Here Comes the Bus Proxy from the Quick Search screen.

Here are the options for the search:

- By default, the search is a "Starts With" type, so if you enter Smit, Silverlining will search for "Smit%."
- You can perform an "Ends With" search by entering "Smit.
- You can perform a "Contains" search by entering %Smit%.
- 2. After you type your search criteria, press Enter.

The Records panel will display how many results there are in each category, such as Student (540), Parent (5), Itinerary (0), Route (0), and Vehicle (0).

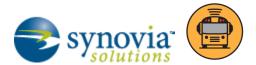

3. Click the Parent category.

A list of parents that matches your search criteria will appear in the Results panel, as shown in Figure 2.

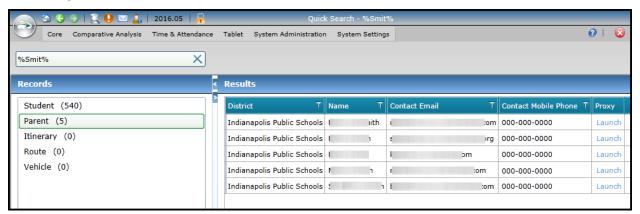

Figure 2: The results of the parent search.

4. In the row of the parent for whom you'd like to open the *Here Comes the Bus* Proxy, click Launch.

The Here Comes the Bus Proxy will launch in a new browser window (see Figure 3).

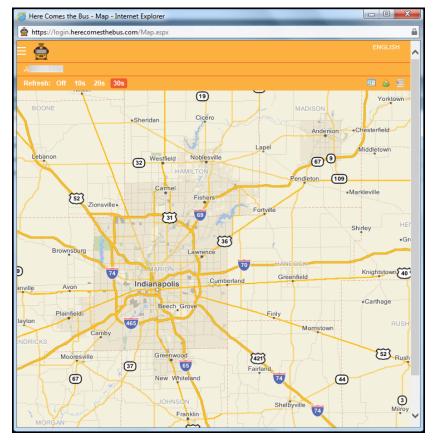

Figure 3: The Here Comes the Bus Proxy.

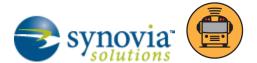

NOTE: If the window fails to open, verify that pop-up blockers are not stopping it — check your browser settings and toolbar add-ins.

You can verify the account settings, alert configurations, and other details for the parent.

WARNING: Be careful when you are in a parent's account! Any changes you make are live and will alter what the parent sees when they open Here Comes the Bus. So make absolutely certain that your modifications are exactly what the parent is asking for.

#### STUDENT RIDERSHIP REPORTS

There are three groups of reports in Silverlining you can run to get information about your Student Ridership accounts: *Here Comes the Bus,* Scan History, and Student Ridership.

## Here Comes the Bus Reports for Student Ridership Information

You can use the *Here Comes the Bus* reports to get information about your Student Ridership accounts and the students connected to those accounts. To begin, click Core >> Reports. Select the radio button to the left of *Here Comes the Bus*.

The reports shown in Figure 4 will appear in the right pane.

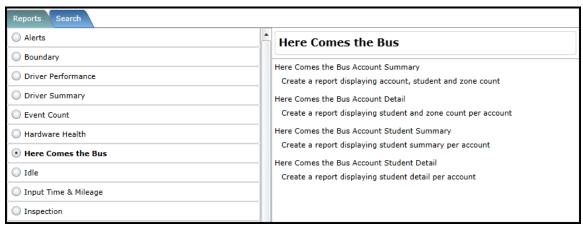

Figure 4: The Here Comes the Bus reports.

Here is a description of the available reports:

 Here Comes the Bus Account Summary: Provides the total count of accounts, students, and zones (see Figure 5).

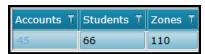

Figure 5: The Account Summary report.

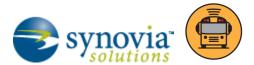

• Here Comes the Bus Account Detail: Provides a listing of all accounts within a search by account name, including the student count, zones, and associated phone numbers (see Figure 6).

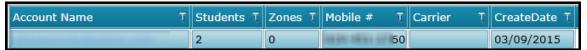

Figure 6: The Account Detail report.

Here Comes the Bus Account Student Summary: Provides a listing of all accounts within a search
by account name and student name, including the student names, number of zones, number of
requested notifications, and schools (see Figure 7).

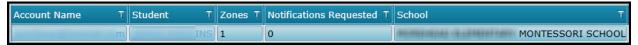

Figure 7: The Account Student Summary report.

 Here Comes the Bus Account Student Detail: Provides a listing of all accounts within a search by account name and student name, including the student names, zones, notification devices, notification types, and schools (see Figure 8).

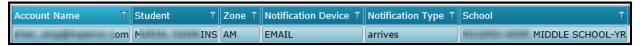

Figure 8: The Account Student Detail report.

# **Scan History Reports**

The Scan History reports provide information about scan activity on your vehicles. To begin, click Core >> Reports. Select the radio button to the left of Scan History.

The reports shown in Figure 9 will appear in the right pane.

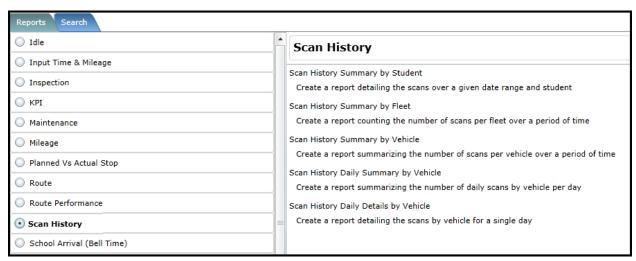

Figure 9: The Scan History reports.

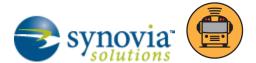

Here is a description of the available reports:

• Scan History Summary by Student: Provides scan data for your students over a specified date range (see Figure 10).

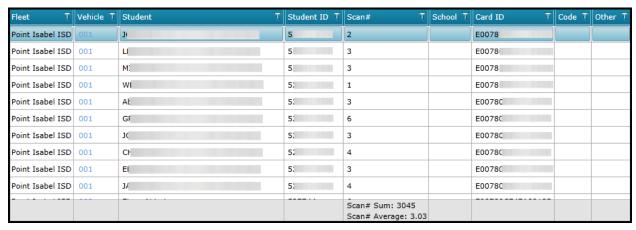

Figure 10: The Scan History Summary by Student report.

 Scan History Summary by Fleet: Provides the total count of student scans for a fleet for a specified date range (see Figure 11).

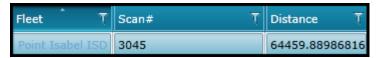

Figure 11: The Scan History Summary by Fleet report.

 Scan History Summary by Vehicle: Provides the total count of student scans for your vehicles for a specified date range (see Figure 12).

| Fleet T          | Vehicle 🏋 | Scan# Ţ                                  | Distance T    |
|------------------|-----------|------------------------------------------|---------------|
| Point Isabel ISD | 001       | 32                                       | 666.62689891  |
| Point Isabel ISD | 002       | 74                                       | 1958.00959894 |
| Point Isabel ISD | 003       | 43                                       | 945.49704724  |
| Point Isabel ISD | 005       | 61                                       | 861.56222659  |
| Point Isabel ISD | 006       | 7                                        | 69.98193052   |
|                  |           | Scan# Sum: 3045<br>Scan# Average: 152.25 |               |

Figure 12: The Scan History Summary by Vehicle report.

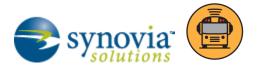

• Scan History Daily Summary by Vehicle: Provides the total count of student scans for your vehicles for one day (see Figure 13).

| Fleet T          | Vehicle 🏋 | Date <sup>↑</sup> Ţ | Scan# Ţ                                 | Distance T    |
|------------------|-----------|---------------------|-----------------------------------------|---------------|
| Point Isabel ISD | 001       | 05/16/2016          | 21                                      | 470.59174421  |
| Point Isabel ISD | 002       | 05/16/2016          | 30                                      | 849.12361807  |
| Point Isabel ISD | 003       | 05/16/2016          | 9                                       | 150.28235106  |
| Point Isabel ISD | 005       | 05/16/2016          | 24                                      | 356.98769187  |
| Point Isabel ISD | 020       | 05/16/2016          | 116                                     | 1203.65565099 |
| Point Isabel ISD | 021       | 05/16/2016          | 85                                      | 951.13164121  |
| Point Isabel ISD | 022       | 05/16/2016          | 125                                     | 1695.69588602 |
| Point Isabel ISD | 023       | 05/16/2016          | 179                                     | 3036.95605165 |
|                  |           |                     | Scan# Sum: 1489<br>Scan# Average: 87.59 |               |

Figure 13: The Scan History Daily Summary by Vehicle report.

• Scan History Daily Details by Vehicle: Provides the details of student scans for your vehicles for one day, including the time and location of each scan (see Figure 14).

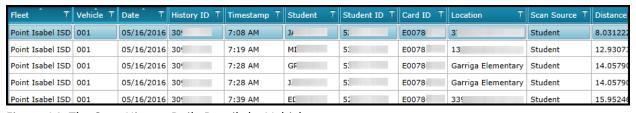

Figure 14: The Scan History Daily Details by Vehicle report.

## The Student Ridership Report

Another Silverlining report group that is specific to Student Ridership under Core >> Reports is actually called *Student Ridership*. When you click its radio button, the report shown in Figure 15 will appear in the right pane.

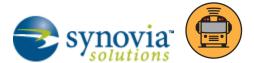

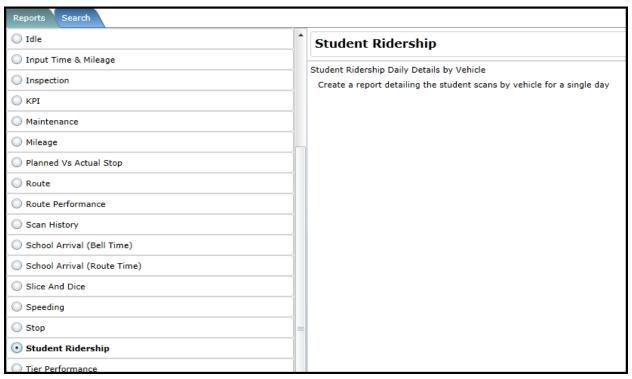

Figure 15: The Student Ridership report.

The specific report name is Student Ridership Daily Details by Vehicle, and it lists student scans for a vehicle for one day, including the student's names and IDs, the planned and actual routes, and the time and location of each scan (see Figure 16).

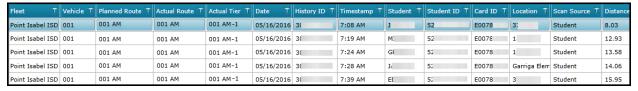

Figure 16: The Student Ridership Daily Details by Vehicle report.